三信電気株式会社 ソリューション営業本部 映像システム営業部

### LiveU Solo 及び SoloPro ユーザー様向け

### 3G 停波に伴う USB モデム(FS040U)バージョンアップ・設定変更のお願い

拝啓、貴社いよいよご清栄のこととお喜び申し上げます。平素は格別のご高配を賜り、厚くお礼 申し上げます。

LiveU製の送信機に富士ソフト製のUSBモデムFS040U をご利用の場合、ソフトバンク及びNTT ドコモの 3G 停波後に接続操作ができなくなる可能性が確認されましたので、下記の通りご報告申 し上げます。

敬具

記

【3G 停波後の影響について】

LiveU 製の送信機に富士ソフト製の USB モデム FS040U をご利用の場合、3G 停波後に接続 ができなくなる可能性があります。

【停波時期】

関連する事業者について、以下の予定で 3G の停波が計画されています。

・ソフトバンク: 2024 年 4 月 15 日

・NTT ドコモ: 2026 年 3 月末(予定)

・KDDI(au): 3G 停波済み

【対策対象モデム】

ソフトバンク(MVNO 含む)、NTT ドコモ(MVNO 含む)をご使用の場合、本対策が必要になります。 また KDDI(au) (MVNO 含む)をご使用の場合は必須ではありませんが、障害時に問題点切り分け のため SIM の入れ替えを依頼するケースがございます。そのため可能であれば対策の実施をお 願い致します。

【対策方法】

お使いの送信機タイプによって、対策方法が異なりますので以下表をご確認ください。

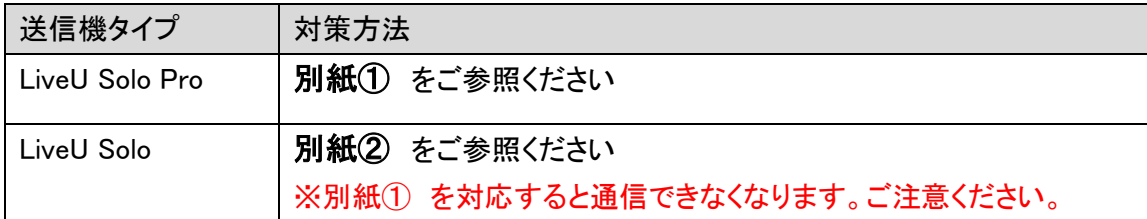

【対策実施タイミング】

本対策はソフトバンク 3G 停波(2024 年 4 月 15 日)以前に実施していただいて差し支えござい ません。

【本件に関するお問い合わせ先】

三信電気株式会社ホームページの「LiveU-Solo お問い合わせフォーム」よりお問い合わせくだ さい。

https://www.sanshin.co.jp/contact-lu-solo/?contact-about=lsj

以上

**別紙①:LiveU Solo Pro ユーザー様向け FS040U ファームウェアバージョンアップ手順**

# 別紙①:LiveU Solo Pro ユーザー様向け

## FS040U ファームウェアバージョンアップ手順

以下に富士ソフト社製 FS040U ファームウェアバージョンアップ手順を記載いたします。

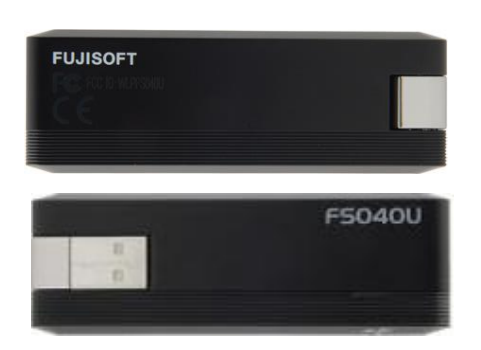

こちらの手順は LiveU Solo Pro <mark>をご使用のお客様が対象となっています。</mark>

 $\overline{\mathsf{Live}}$ U  $\overline{\mathsf{Solo}}$ をご使用のお客様が本作業を実施すると、通信ができなくなりますのでご注意くださ

い。

- 【A, 最新ファームウェア(ver2.4.x)のダウンロード】 ※2024 年 1 月 9 日現在、最新である Ver2.4.0 で本資料はご説明いたします。
	- ・手順1. 以下サイトより、最新のファームウェアをダウンロードします。 [https://fsi-plusf.jp/products/FS040U/download/FS040U\\_V2.4.0.zip](https://fsi-plusf.jp/products/FS040U/download/FS040U_V2.4.0.zip)

※もし上記サイトがリンク切れの場合は、以下の方法でダウンロードをお願い致します。 ①<https://fsi-plusf.jp/products/FS040U>をブラウザに入力します ②サイト内に以下のようなリンクがあるので、ダウンロードを選択します

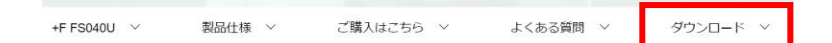

③ソフトウェアを選択します

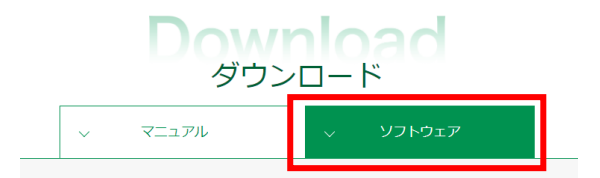

④ソフトウェア使用許諾契約に同意します

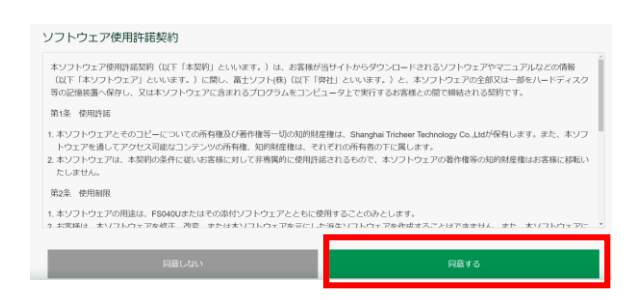

⑤ダウンロードを選択します

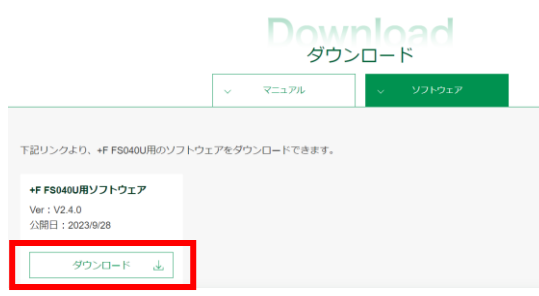

・ 手順2. ダウンロードしたファイル(FS040U\_V2.4.0.zip)を解凍しておきます。 ※FS040U V2.4.0.zip 内には「FS040U V2.4.0.bin」、「ソフトウェアアップデート手順書 (FS040U).pdf」の 2 ファイルが圧縮されています。

- 【B, 接続ソフトウェア(FS040U\_DataConnectionManager)のインストール】
- ・ 手順1. 管理者権限でログインした、Windows パソコンの USB ポートに FS040U を接続しま す。
- ・ 手順2. CD ドライブへの操作を確認する画面を選択、「FS040U\_DataConnectionManager.exe の実行」を選択します。

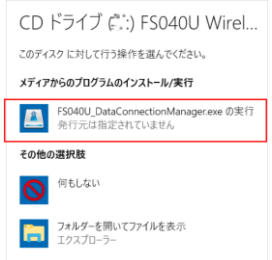

・ 手順3. 選択言語の選択で「日本語」を選択し、「次へ」を選択します。

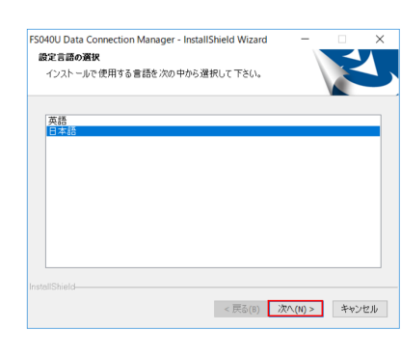

・ 手順4. 「使用許諾契約」の内容を確認の上、「使用許諾契約の全条項に同意します」 を選択 し、「次へ」を選択します。

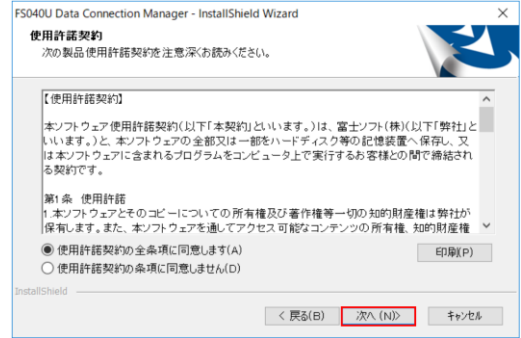

・ 手順5. インストール先を選択し、「次へ」を選択します。

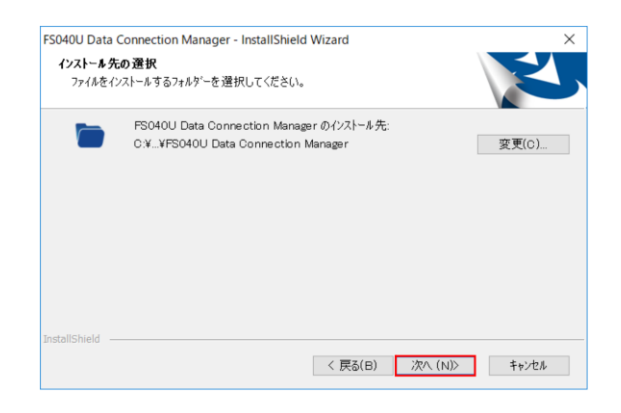

・ 手順6. インストールが完了します。

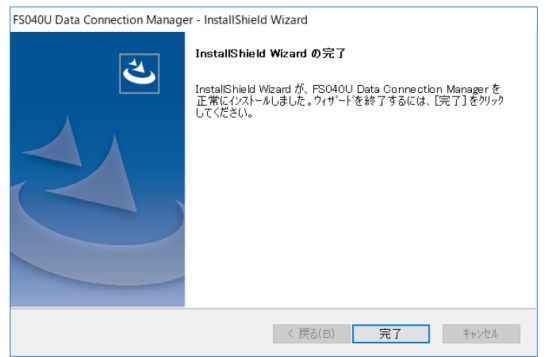

- 【C, FS040U のファームウェアバージョン確認】
- ・ 手順1. 接続ソフトウェア(FS040U Data Connection Manager)を起動します。

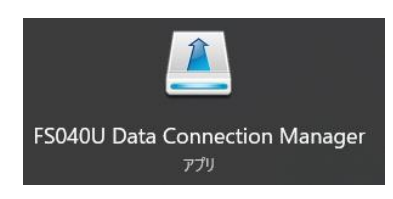

・ 手順2. 起動後、ヘルプ→Version をクリックします。

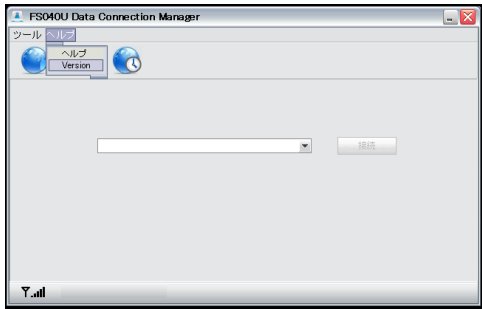

・ 手順3. 表示された Firmware version を確認し、V2.4.0 以上の場合にはアップデート作業は 必要ありません。 V2.4.0 未満 の場合はこの後の手順 【D, FS040U のファームウェアバージョンアッ

プ】に進みます。

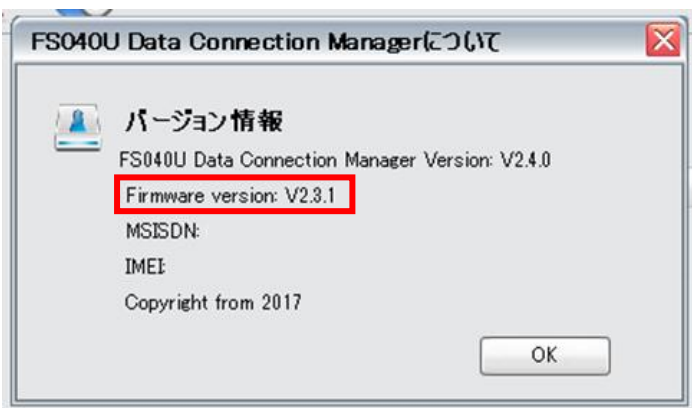

- 【D, FS040U のファームウェアバージョンアップ】
- ・ 手順1. 接続ソフトウェア(FS040U Data Connection Manager)を起動します。

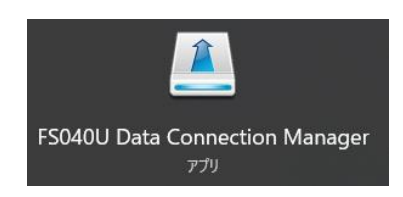

• 手順2. ツール→設定をクリックします。

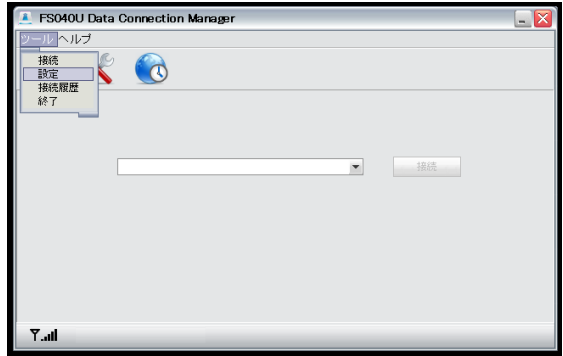

・手順3. 画面左側ツリーの設定→ソフトウェアアップデート設定→オフラインアップデートをクリ ックします。

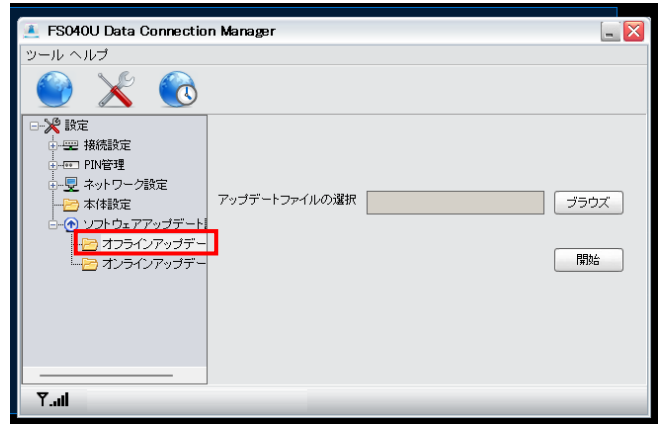

・ 手順4. ブラウズをクリックして、A-手順 2 で解凍したファイル(FS040U\_V2.4.0.bin)を選択し開始 をクリックします。

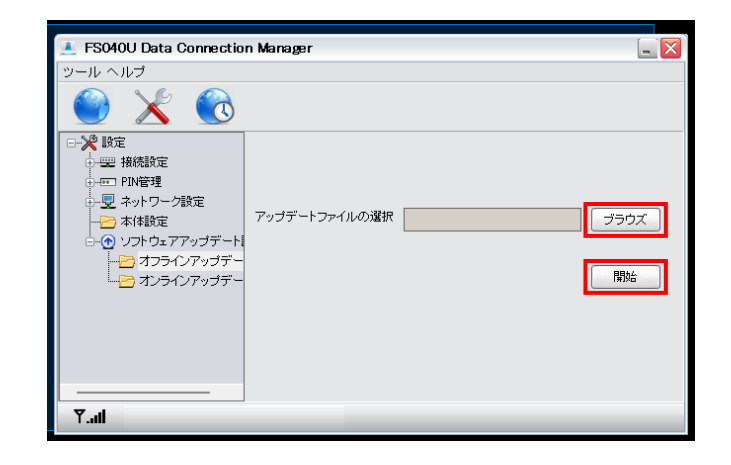

・ 手順5. アップデートが開始するので、完了メッセージが表示されるまでお待ちください。

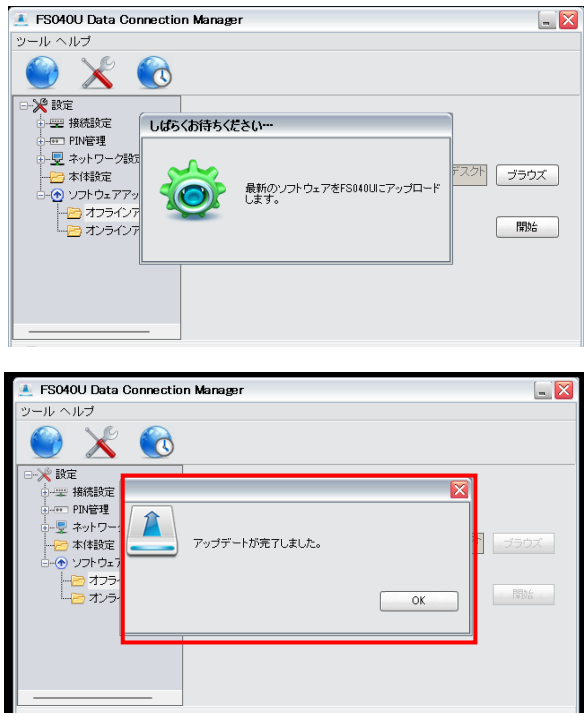

・ 手順6. 完了したら、FS040U Data Connection Manager を終了して FS040U を USB ポートから 抜去します。

【E, FS040U のファームウェアバージョン確認】

・ 手順1. USB ポートに FS040U を接続します。 接続ソフトウェア(FS040U Data Connection Manager)が自動的に起動します。 自動的に起動しない場合は、手動で起動してください。接続ソフトウェアのアップデート を促すメッセージが出た場合は、次項【F, FS040U Connection Manager のアップデー ト】 をご参照ください。

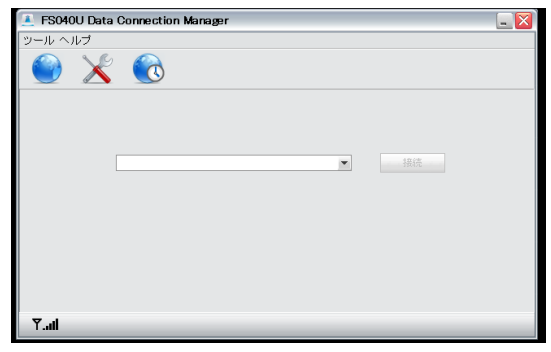

・ 手順3. 起動後、ヘルプ→Version をクリックします。

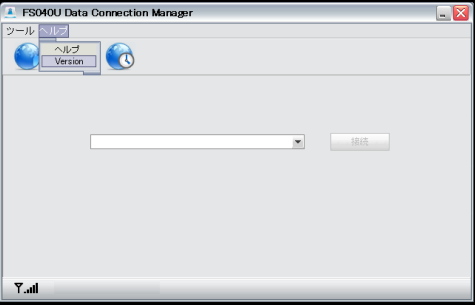

- ・ 手順4. Firmware version が V2.4.0 以上になっていれば成功です。
- ・ 手順5. パソコンから FS040U を抜去していただき、LiveU で通信確認をお願いいたします。

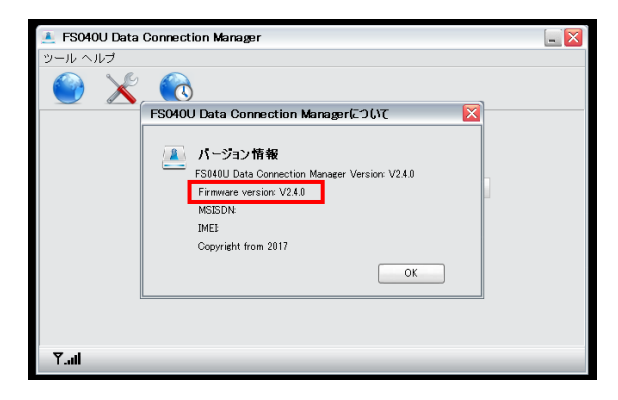

#### 【F, FS040U Connection Manager のアップデート】

「FS040U Data Connection Manager」のアイコンをクリックして以下のメッセージが出る場合、 「FS040U Data Connection Manager」のアップデートを行う必要があります。以下の手順にてアップデ ートを行ってください。

こちらのメッセージは、本体のファームウェアが新しく、FS040U Data Connection Manager のバージョ ンが古い場合に表示されるメッセージになります。

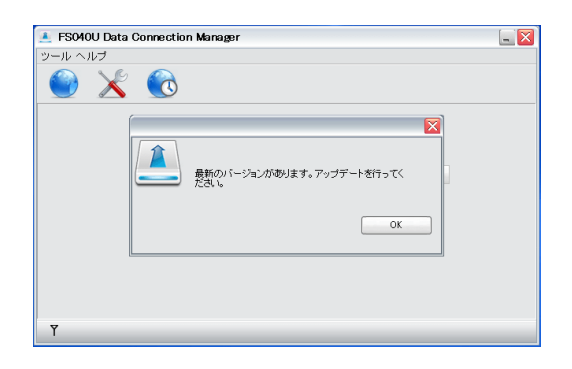

- ・ 手順1. USB ポートに FS040U を接続します。
- ・ 手順2. FS040U Data Connection Manager が起動され「最新バージョンがあります」とメッセー ジが表示されます。
- ・ 手順3. 「OK」をクリックし FS040U Data Connection Manager 終了させます。
- ・ 手順4. 「エクスプローラー(Win + E)」を起動し、左メニューから「PC」を選択します。
- ・ 手順5. 「CD ドライブ FS040U Wireless Modem」をクリック。

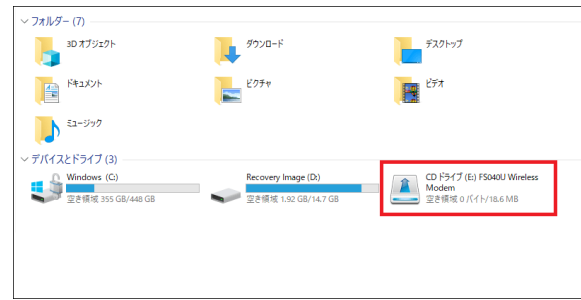

・手順6. クリック後アップデートの案内が始まりますので、手順に沿ってアップデートしてくださ い。

以上

# 別紙②:LiveU Solo ユーザー様向け FS040U 設定変更手順

以下に富士ソフト社製 FS040U 設定変更手順を記載いたします。

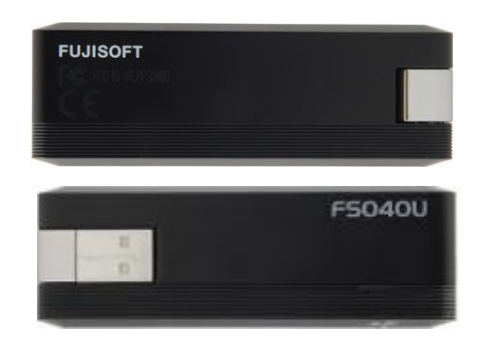

こちらの手順は LiveU Solo をご使用のお客様が対象となっています。

【A, 接続ソフトウェア(FS040U\_DataConnectionManager)のインストール】

- ・ 手順1. 管理者権限でログインした、Windows パソコンの USB ポートに FS040U を接続します。
- ・ 手順2. CD ドライブへの操作を確認する画面を選択、「FS040U\_DataConnectionManager.exe の実行」を選択します。

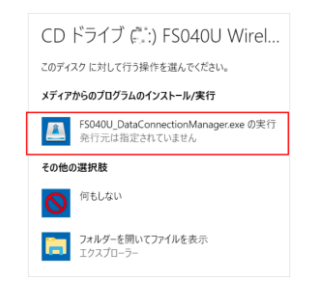

・ 手順3. 選択言語の選択で「日本語」を選択し、「次へ」を選択します。

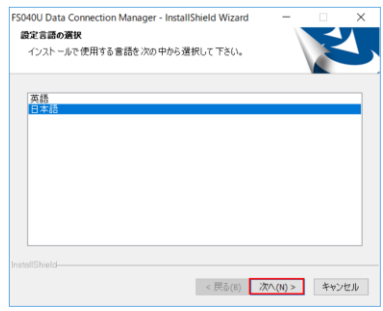

・ 手順4. 「使用許諾契約」の内容を確認の上、「使用許諾契約の全条項に同意します」 を選択 し、「次へ」を選択します。

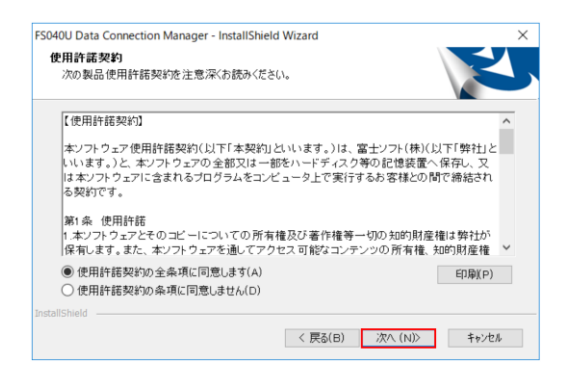

・ 手順5. インストール先を選択し、「次へ」を選択します。

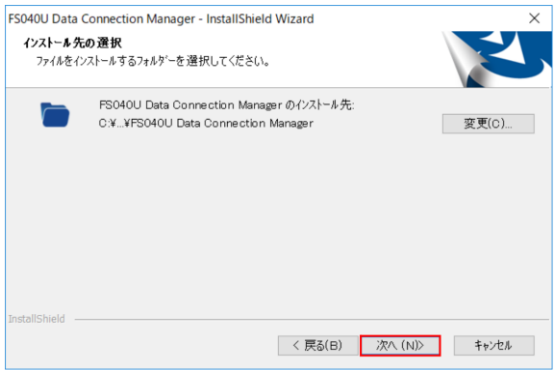

・ 手順6. インストールが完了します。

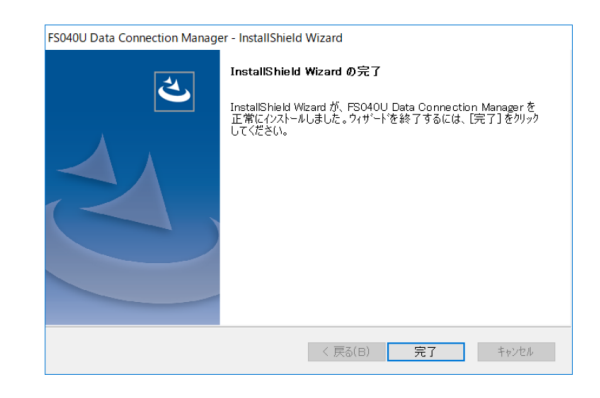

- 【B, FS040U の 4G 固定設定】
- ・ 手順1. 接続ソフトウェア(FS040U Data Connection Manager)を起動します。

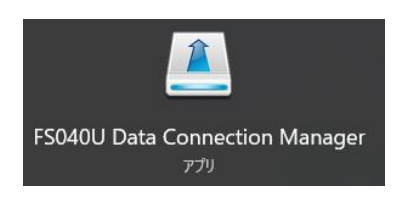

・ 手順2. ツール→設定をクリックします。

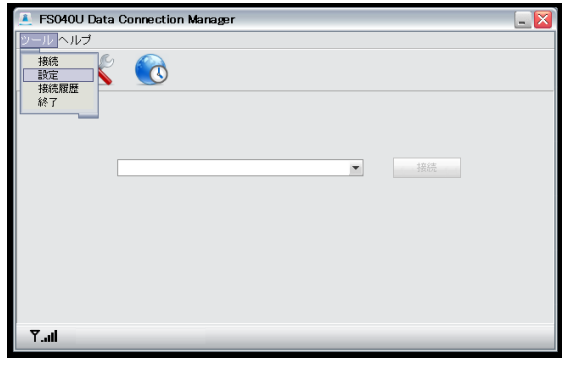

・手順3. 設定→ネットワーク設定→ネットワークモードをクリックします。

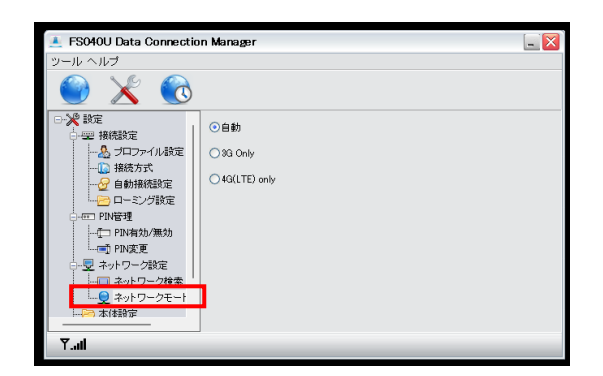

・ 手順4. 4G(LTE) only を選択します。

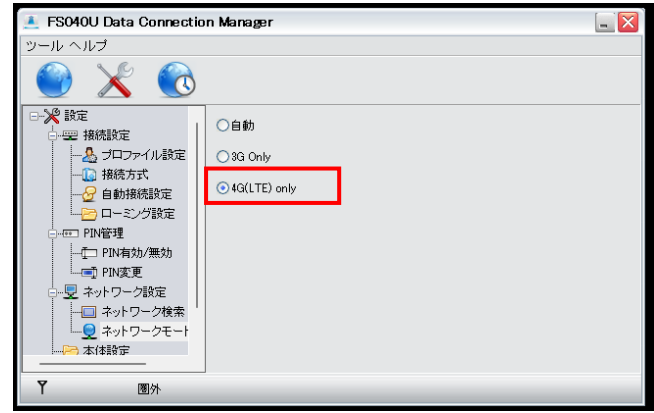

・ 手順5. パソコンから FS040U を抜去し LiveU で通信確認をお願いいたします。

以上